## *GUIDA STUDENTI ISCRIZIONE CORSO*

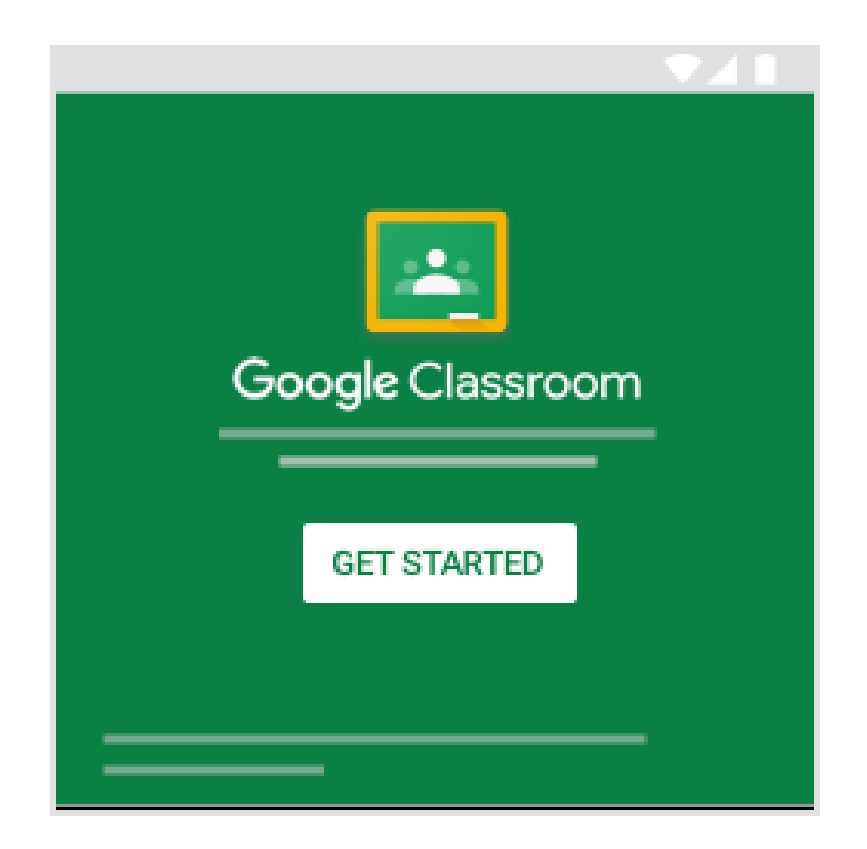

### Iscriversi a un corso con un codice corso

1. Vai a classroom.google.com Z.

2. Nella parte superiore della schermata, fai clic su Aggiungi + > Iscriviti al corso.

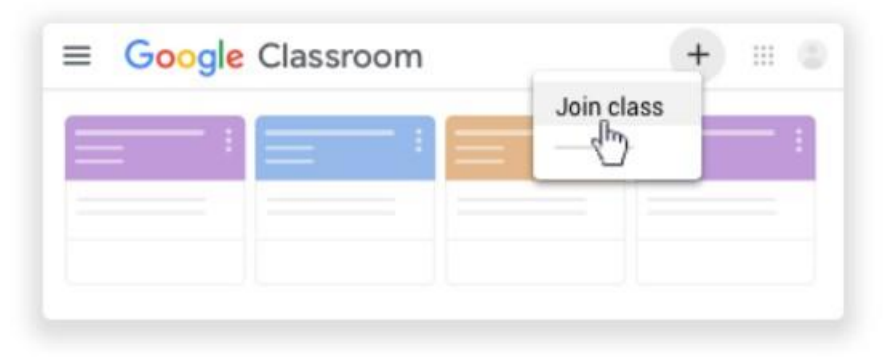

3. Inserisci il codice corso ricevuto dal tuo insegnante e fai clic su Iscriviti.

Il codice di un corso è costituito da sei o sette lettere o numeri. Ad esempio, hjhmgrk o g5gdp1.

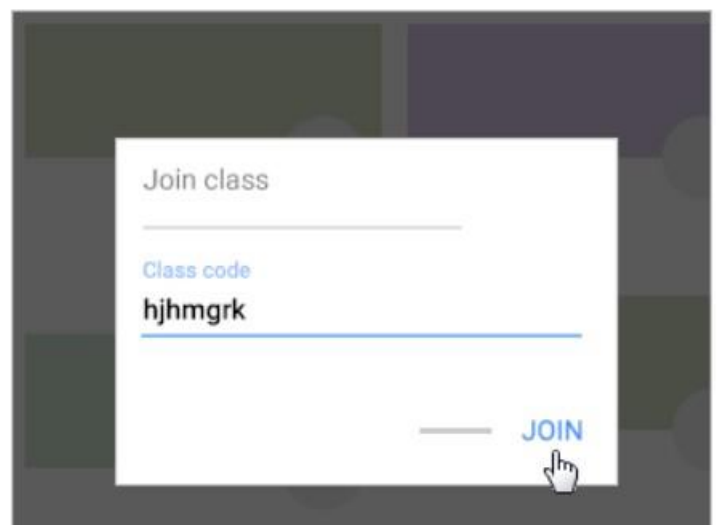

## ISCRIZIONE TRAMITE DISPOSITIVO ANDROID

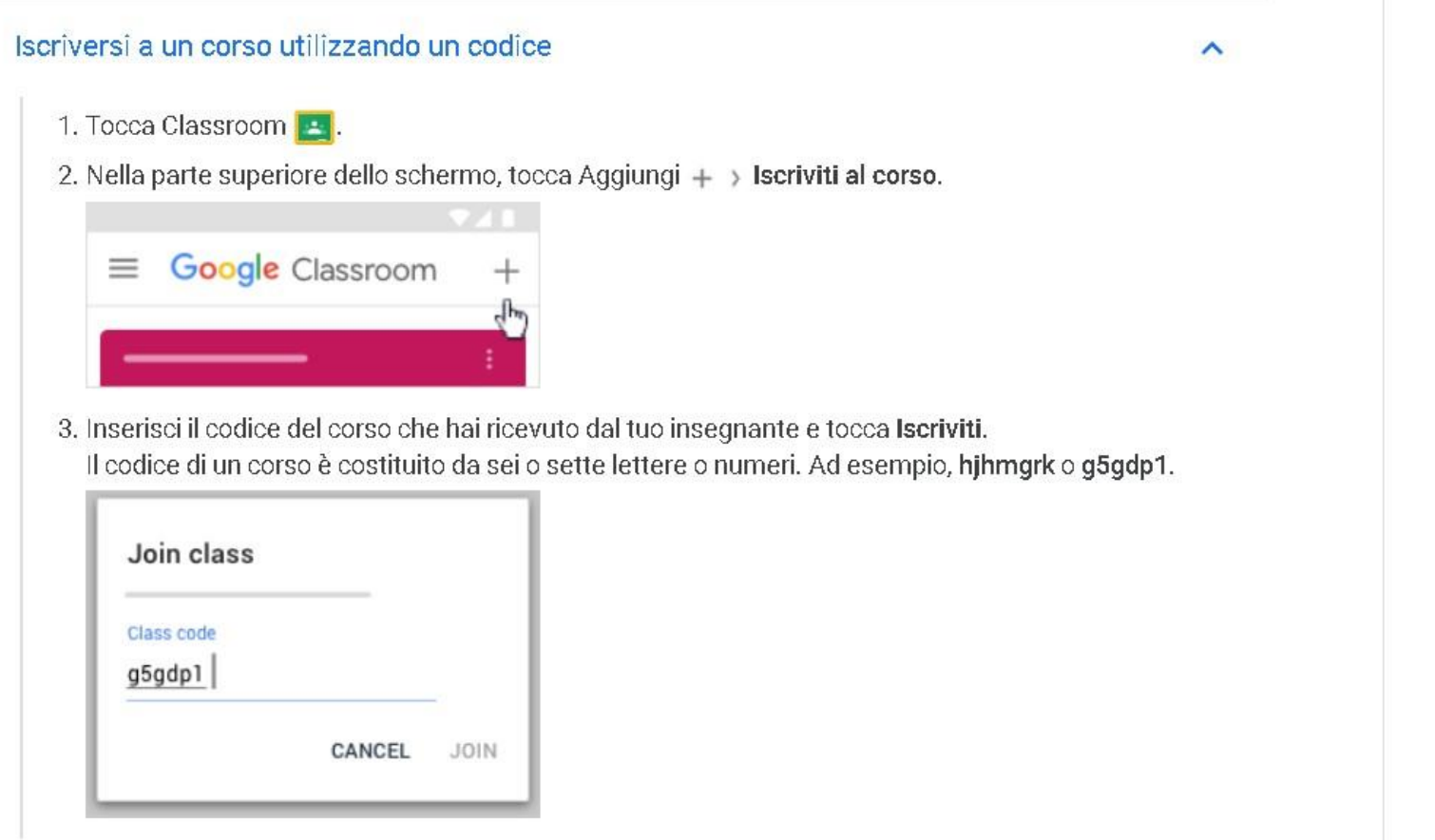

E

# ISCRIZIONE TRAMITE DISPOSITIVO **IPHONE - IPAD**

 $\boldsymbol{\wedge}$ 

#### Iscriversi a un corso utilizzando un codice

1. Tocca Classroom **Pa**.

2. Nell'angolo in basso a destra, tocca Aggiungi + > Iscriviti al corso.

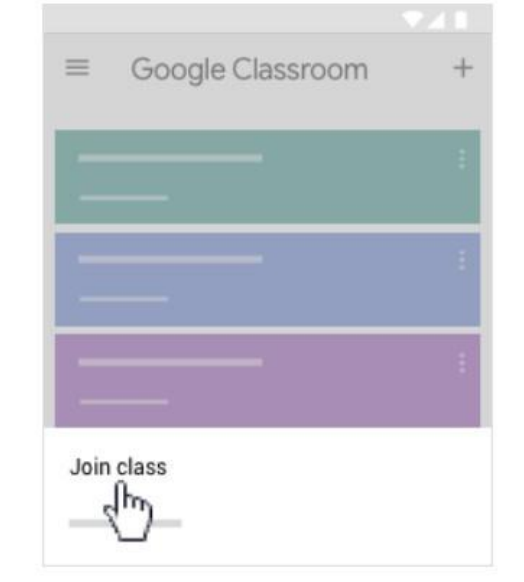

3. Inserisci nella casella il codice che hai ricevuto dal tuo insegnante e tocca Iscriviti. Il codice di un corso è costituito da sei o sette lettere o numeri, ad esempio hihmgrko g5gdp1.

## Visualizzare le informazioni del corso

### Questa pagina è rivolta agli studenti

Puoi vedere le informazioni del corso nella pagina Stream. Se il docente ha aggiunto queste informazioni, potrebbero essere presenti l'argomento del corso, il numero dell'aula e la descrizione.

### Computer

1. Vai a classroom.google.com Z.

2. Fai clic sul corso > Stream.

3. In alto, sotto all'immagine, fai clic sulla freccia giù v.

4. Per comprimere le informazioni del corso, fai clic sulla freccia su A. (facoltativo)

### Android

1. Tocca Classroom **P**.

2. Tocca il corso > Stream 口.

3. Nell'angolo in alto a destra, tocca Informazioni (D.

### **iOS**

1. Tocca Classroom **Pa**.

2. Tocca il corso > Stream 口.

3. Nell'angolo in alto a destra, tocca Informazioni (D.